## **<u>Student Guide: Submitting an Assignment to Turnitin</u>**

For best results when submitting to Turnitin:

- Use updated versions of Firefox or Chrome as your browser
- Upload PDF or DOCX documents

Report Turnitin Issues to the CWU Service Desk 509-963-2001 or cwuservicedesk@cwu.edu

Locate the assignment within Assignments, Modules, etc. Review the assignment details provided by the instructor. Depending on how the instructor has set-up the assignment you will click the 'Load *assignment* in a new window' button or click directly on the 'Upload Submission'.

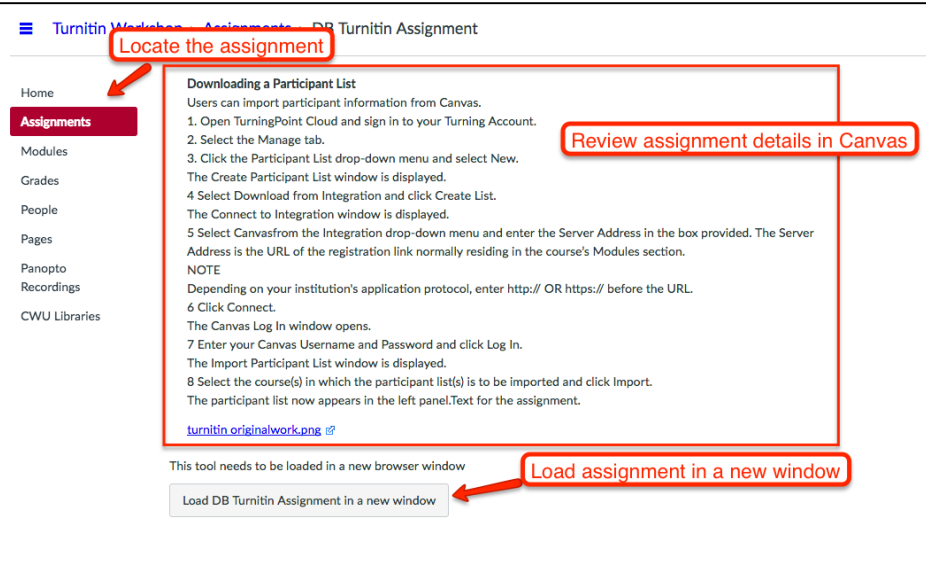

1. Click on the 'Upload Submission' button in the new tab.

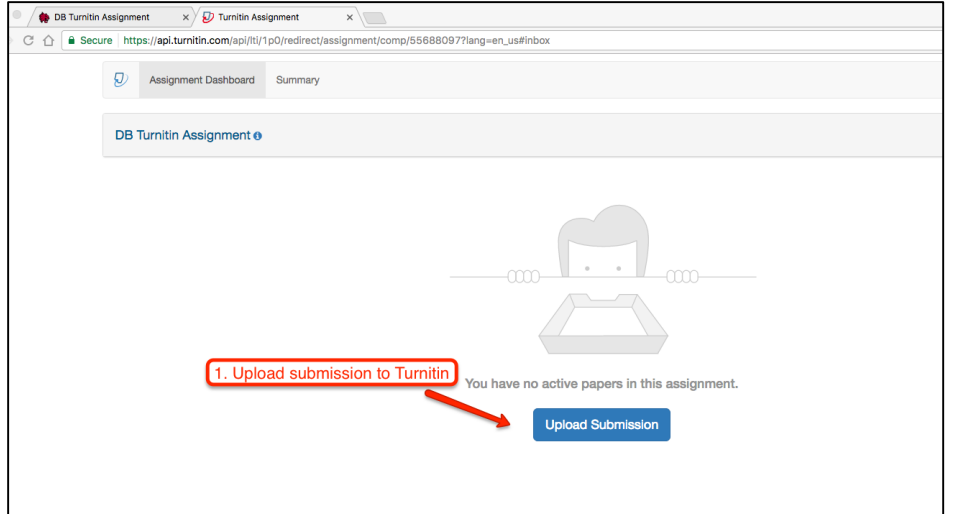

- 2. Enter the title of the document you are submitting.
- 3. Click the 'Select a file to upload' and browse for your document.
- 4. Click 'Continue' to begin submission.

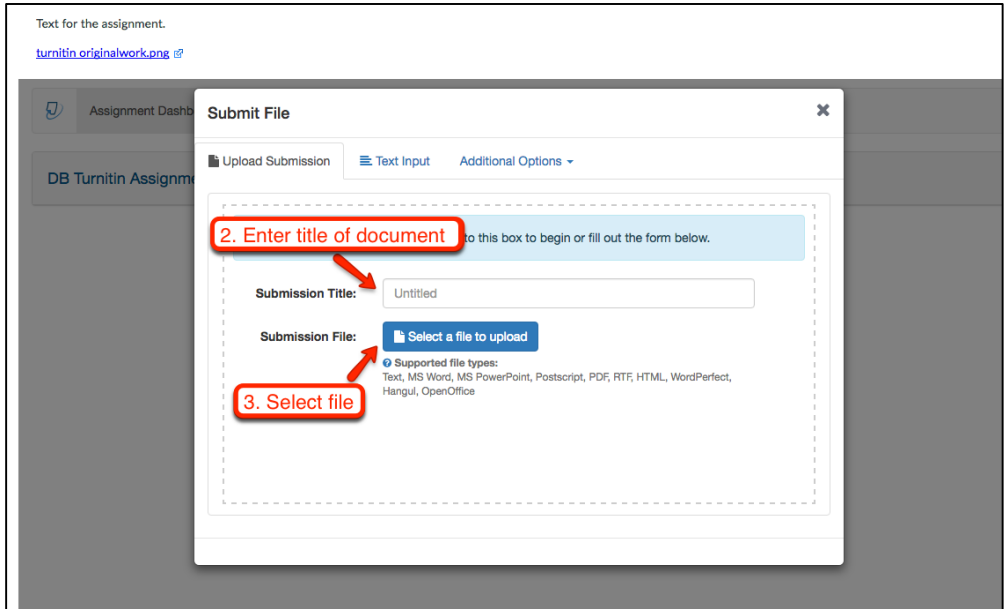

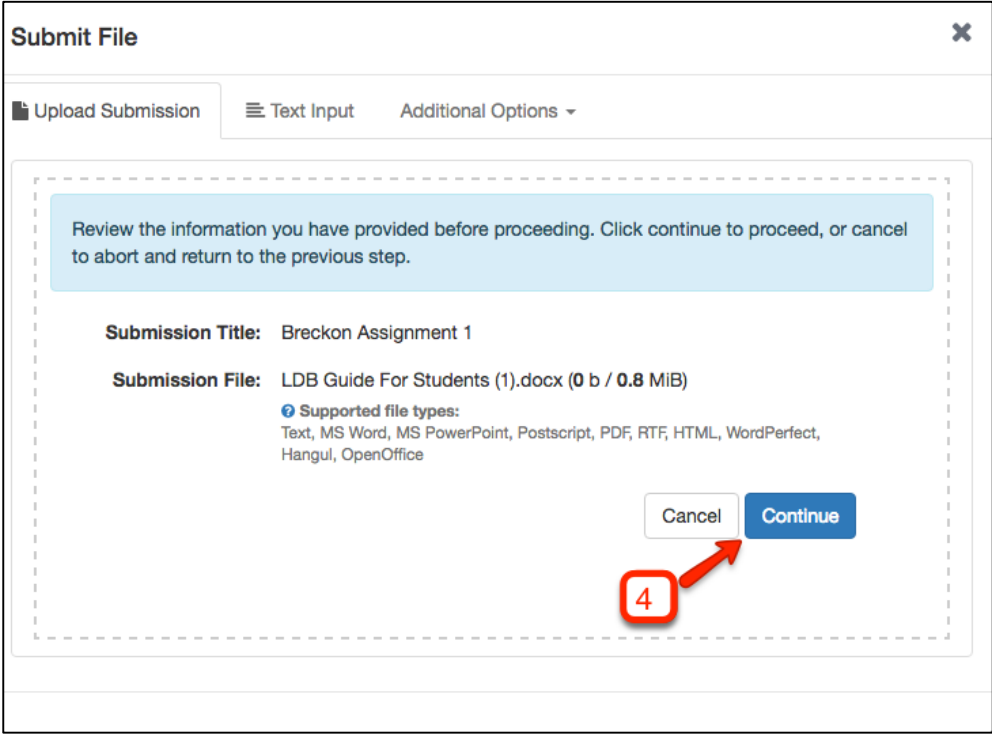

5. After your document processes, click the 'Accept Submission & Save' button.

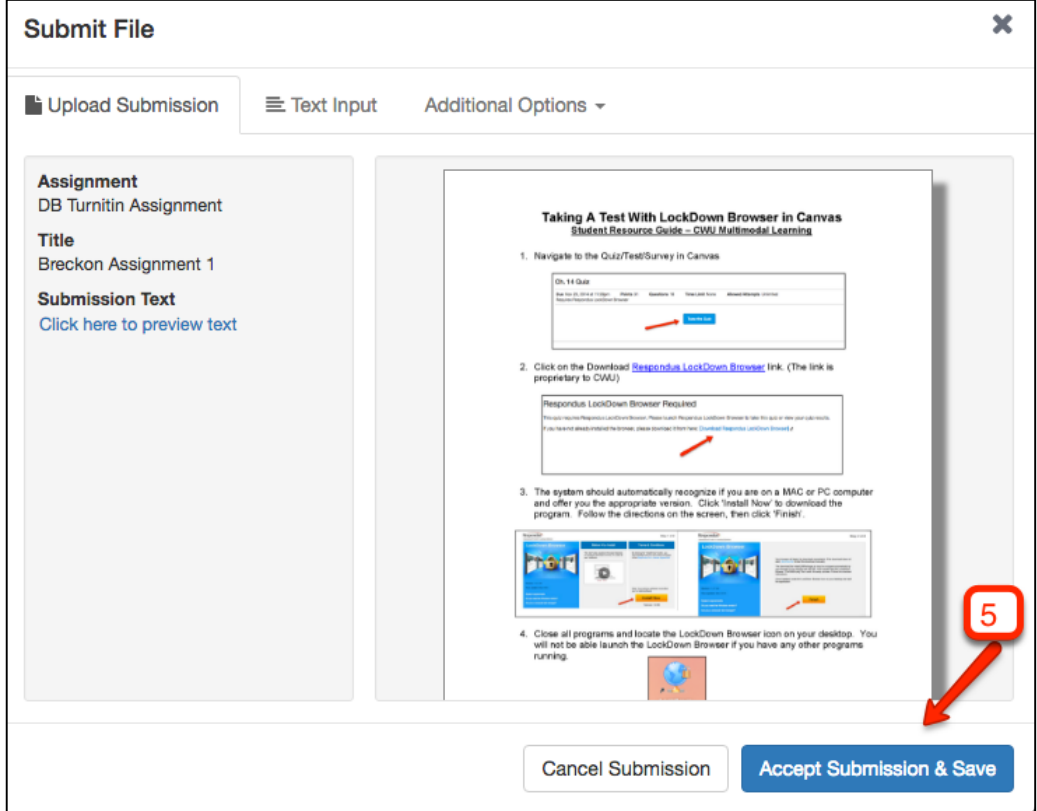

- 6. Confirm your submission by reviewing the time stamp.
- 7. Download the digital receipt of your submission. This will go to your downloads folder as a PDF document.

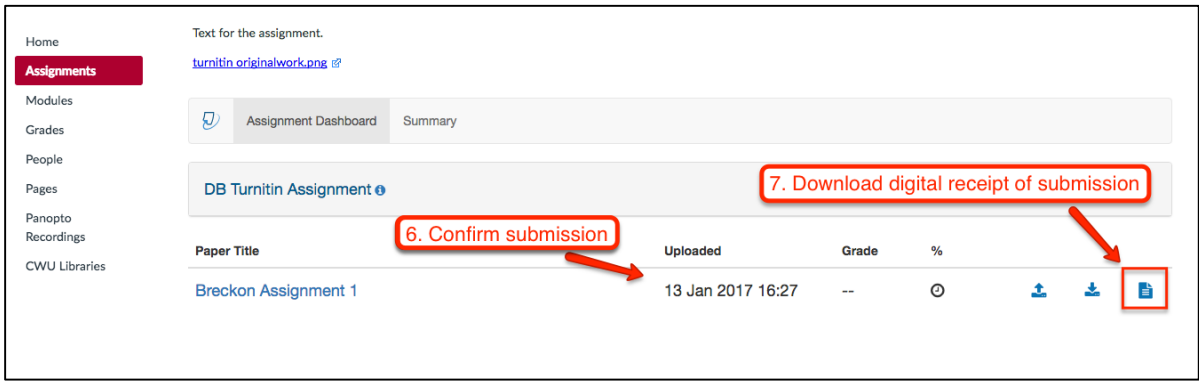

The digital receipt contains the Submission ID, which is necessary to help track submission.

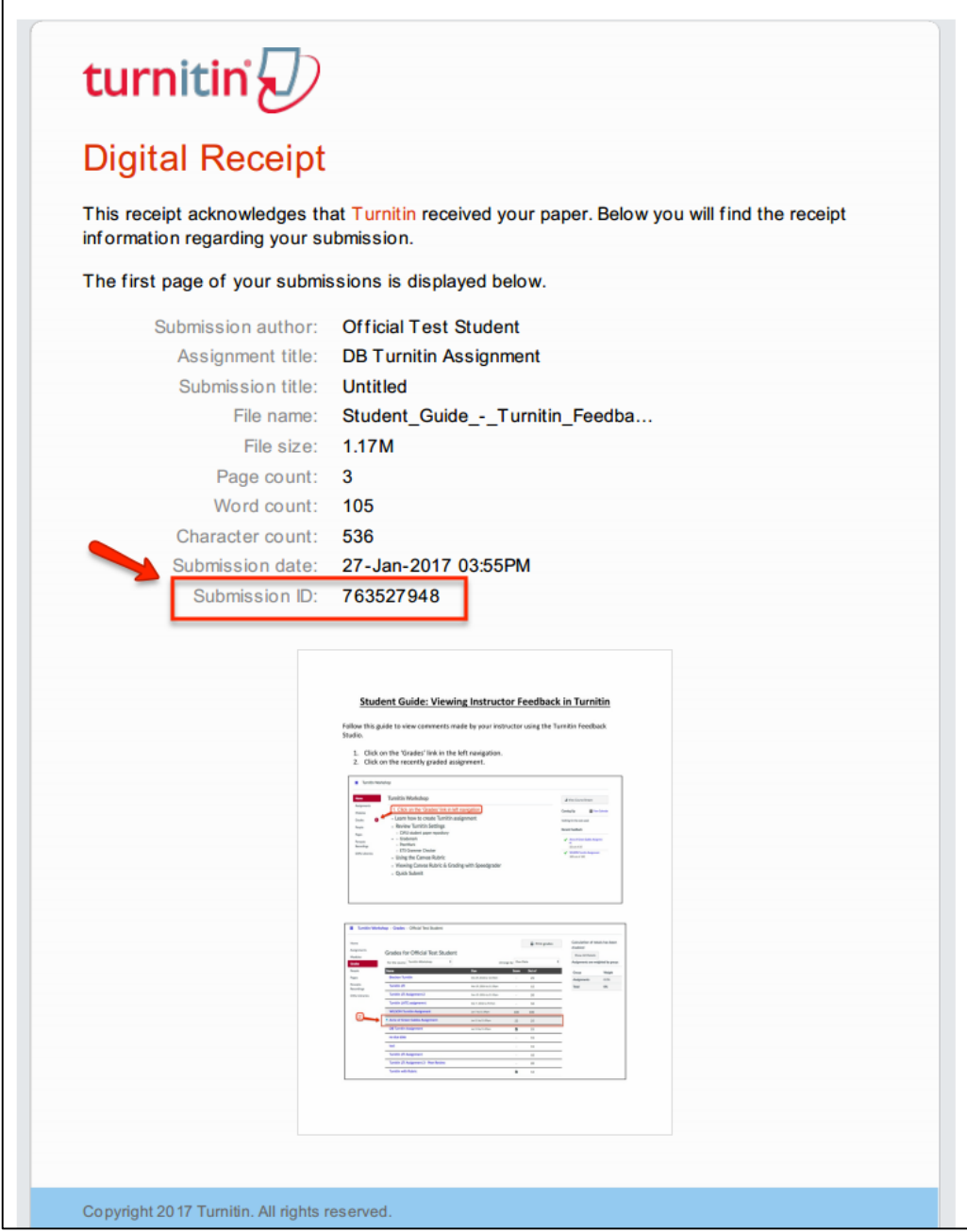